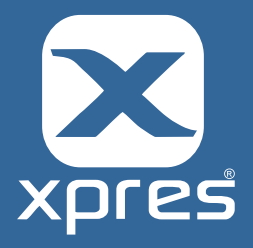

When using the TexPrint-R Mug Sheets by Beaver Paper, in conjunction with your Ricoh printer you will need to setup the Paper size settings within the printer driver as follows.

1. Browse to the **Devices and Printers** folder and then 'right click' on the Ricoh printer and select **printing Preferences**. The driver preferences window will appear. In the example below the Ricoh SG3110 has been selected.

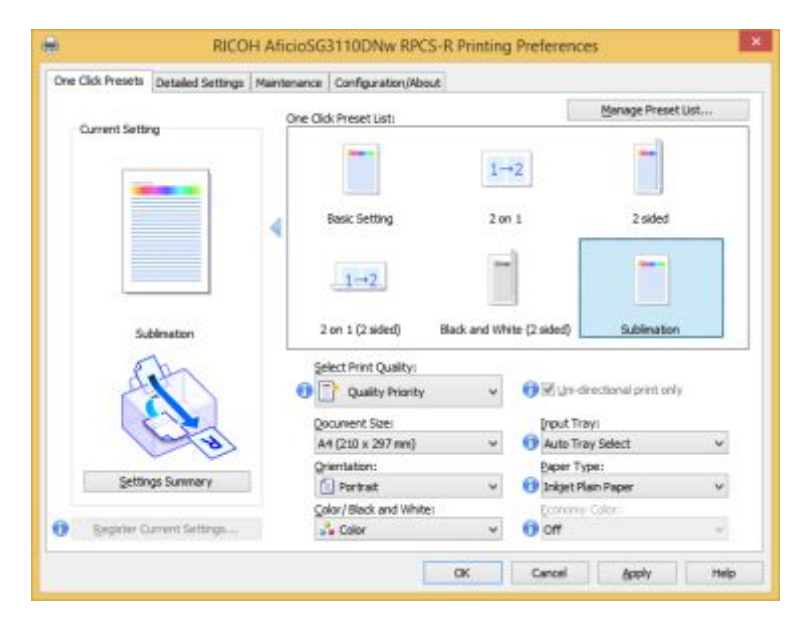

2. Select your Sublimation pre-set setting, and then select the **Detailed Setting** tab.

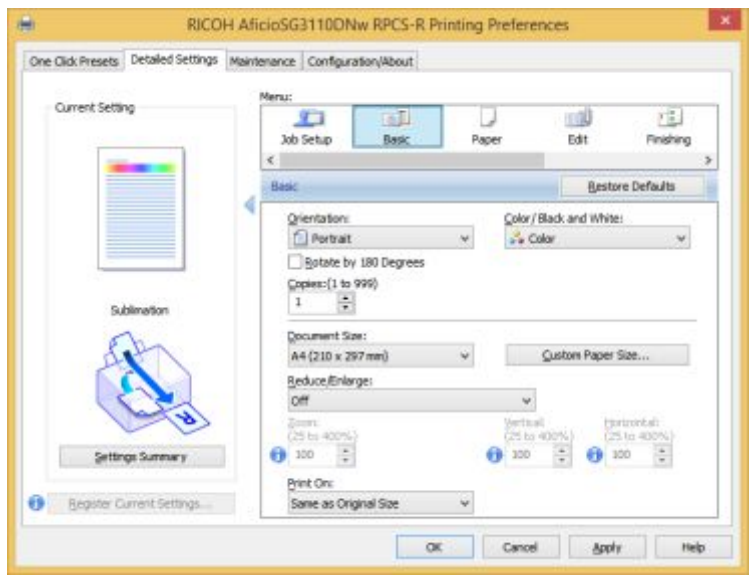

Oakridge Park, Trent Lane Castle Donington, Derby **DE74 2PY** 

01332 855 085 Phone: Web: www.xpres.co.uk E-mail: sales@xpres.co.uk Support: www.xprestechnical.co.uk

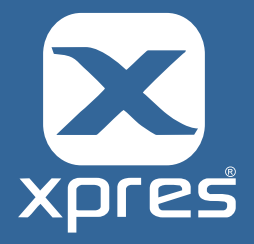

## 3.Select the **Basic** tab and then select **Custom Paper Size**.

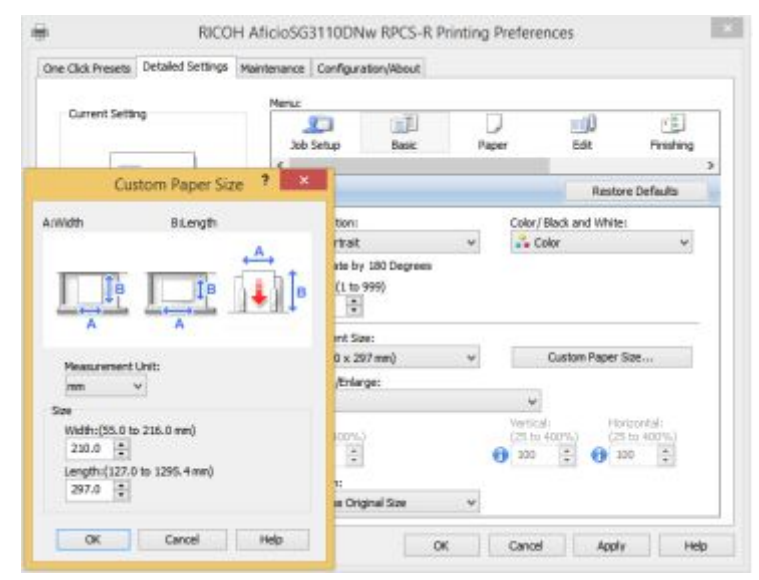

4 Change the Width to **110mm** and the Length to **240mm**, before clicking 'OK' to confirm the change.

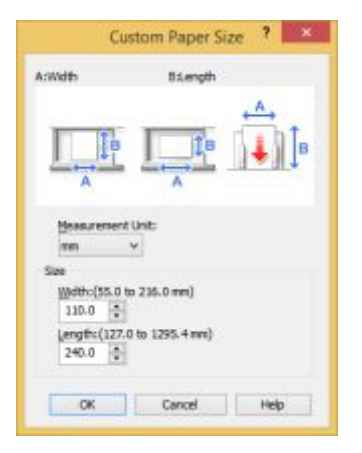

5 Within the Driver click **Register Current Settings** and save the setting as **Sublimation Mug Template**.

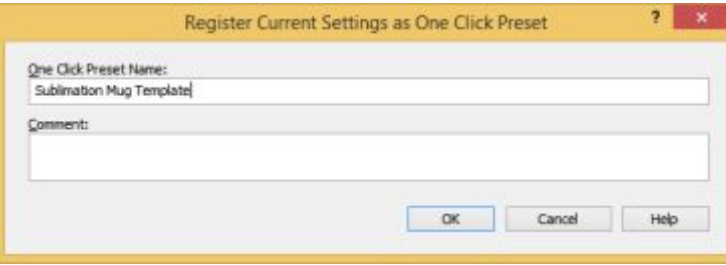

Oakridge Park, Trent Lane Castle Donington, Derby **DE74 2PY** 

01332 855 085 Phone: Web: www.xpres.co.uk E-mail: sales@xpres.co.uk Support: www.xprestechnical.co.uk

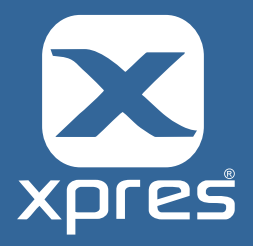

6.Now within your graphics software, when using the new pre-set, print your image centrally to the template as below.

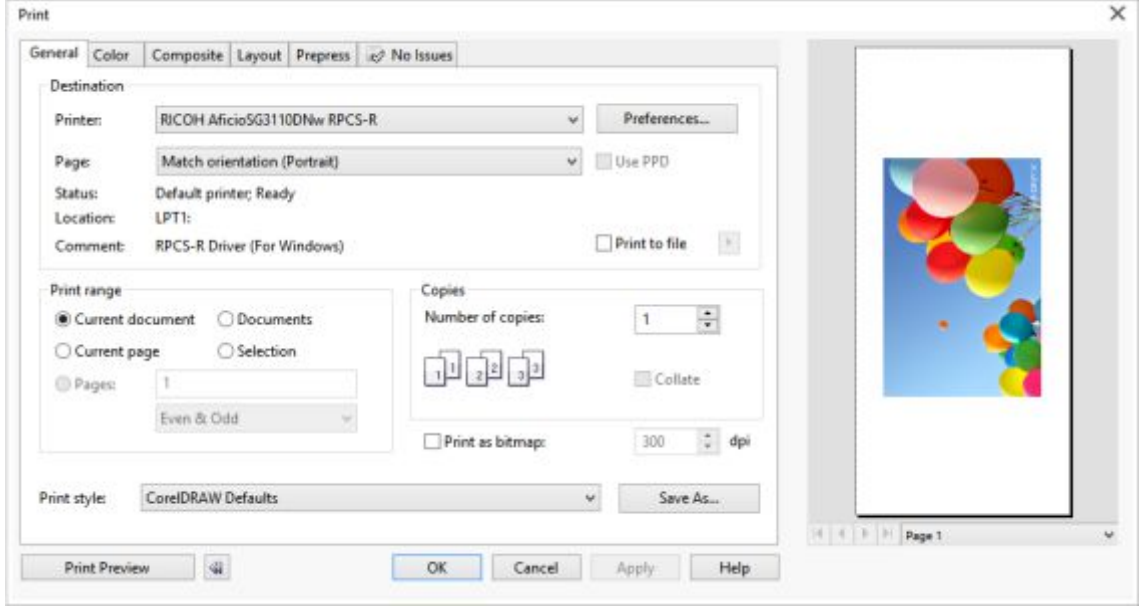

Oakridge Park, Trent Lane Castle Donington, Derby **DE74 2PY** 

Phone: 01332 855 085 Web: 01332 033 003<br>Web: www.xpres.co.uk<br>E-mail: sales@xpres.co.uk<br>Support: www.xprestechnical.co.uk